# **User Authentication Dialog Help (Windows 95 and NT Users)**

In the User Authentication Dialog box you must enter the required information in three fields as shown in the following picture. After entering the information, you are required to click the OK button or press your Enter key.

#### **Click on a field name for information about the field**

**Note:** Near the top of the dialog box, you'll see the name of the web server that requires your identity. In the following dialog box, the web server is 'datest.web.compuserve.com'.

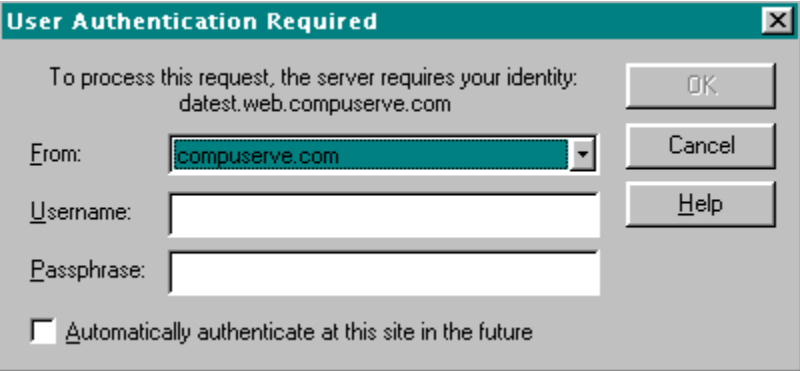

# **From**

In the From field, select the name of the organization that recognizes you as a member. Simply pull down the list box and highlight the appropriate selection.

# **Username**

Type your Username for the organization you selected in the From field.

### **Passphrase**

Type the passphrase for the Username you specified. To protect your passphrase, only asterisks are displayed when you type. Remember, with the Remote Passphrase Authentication mechanism, your passphrase is NEVER sent over the Internet in any way.

#### **Automatically authenticate at this site in the future**

If you would like to use the same Organization (shown in the From field), Username and Passphrase to authenticate yourself to this service in the future, check this box.

This will cause the dialog to remember some of this information in a Trusted Site List so the next time you visit this Web Server, you will not be prompted for it again.

If you want a more secure interaction and would like to be prompted for the Organization, Username and Passphrase each time you visit a Web Service, do not check this box.

If you have added a site to your Trusted Site List and would like to remove it, run the Trusted Site List editor program found under the RPA Sites icon in the RPA group.

Refer to " Your Passphrase and the User Authentication Dialog " for more information about your passphrase.

#### **Your Passphrase and the User Authentication Dialog**

The User Authentication Dialog does not remember your passphrase between browser invocations. When you exit your browser, your passphrase is forgotten.

Therefore, even if you checked the "Automatically Authenticate" box, you will still need to enter the correct passphrase for the Service at least once each time you start your Web browser. This passphrase will then be remembered for the specified sites until you exit the browser.

With Remote Passphrase Authentication, you'll never authenticate to a site without your permission.

### **OK Button**

Processes the information for authentication.

### **Cancel Button**

Cancels the RPA authentication process.

# **Help Button - User Authentication Dialog Help**

This button displays the help file that you are currently viewing.